# Excel Spreadsheet: Handbook

# *General Information*

The Athletic Union must demonstrate to the University that it is in control, recording and managing its grant effectively. We must be able to give a complete and true picture of what this grant money is used for and how much clubs are raising themselves. In order to achieve this every club must keep a record of its financial movements using the generic Excel Spreadsheet. **If a club has more than one account they must use another Excel Sheet.** Every club treasurer will be emailed a copy of the generic Accounts Excel Sheet at the start of the year by the AU treasurer. If you have not been, please get in contact with him/her. At the very least you will need to submit these twice annually (once each semester) but your club could be audited so ensure that it is up to date at any time. **Any club with more than one account must submit Excel Sheets for all its accounts.**

Please do not attempt to change the coding as this has serious repercussions. All you have to do is enter the correct numbers into the correct boxes.

# *Some Points*

# Title Page:

- Enter your Club name into cell/box H2.
- Enter your starting bank balance. This is the amount in your account on August  $1<sup>st</sup>$ , into cell G6.

# Income/Expenditure Sheets

- When recording an income/expenditure you should go through these steps:
	- o Record the date (**use the date the cheque was written**)
	- o Include the last 3 digits of the Bank Giro number or the cheque number in the Ref/Chq no. column
- o Record the **total** amount deposited/cheque value in the Bank column and then in one of the appropriate subcategory columns.
- o If all of these entries are correct then the green boxes on the pages Term 1 and Term 2 will be equal. If they do not, you have either made an arithmetic error or you have forgotten to split an amount across the other columns.

### Monthly Bank Reconciliation

- When you receive your monthly bank statement, record the end of month balance in cell AE6 of that respective month.
- Enter the total amount from cheques that have not yet been cashed into cell AE9.
- Enter the total amount of money that you have put into the account which has not yet appeared on the bank statement into cell AE12.
- If your accounts have been done correctly then the yellow Error box will read 0.00.

## Term 1, Term 2, End of Year

 Excel works out everything for you on these sheets, so you don't need to do anything with them. However as a check, the numbers in the green boxes (the Net Gain/Loss) should be equal in each respective sheet if everything is correct.

## *Example*

The *Tiddlywinks Club* Title Page, Income, Expenditure and Monthly Reconciliation Excel Sheets for October 2009.

### AU Treasurer RDH Email: autreas

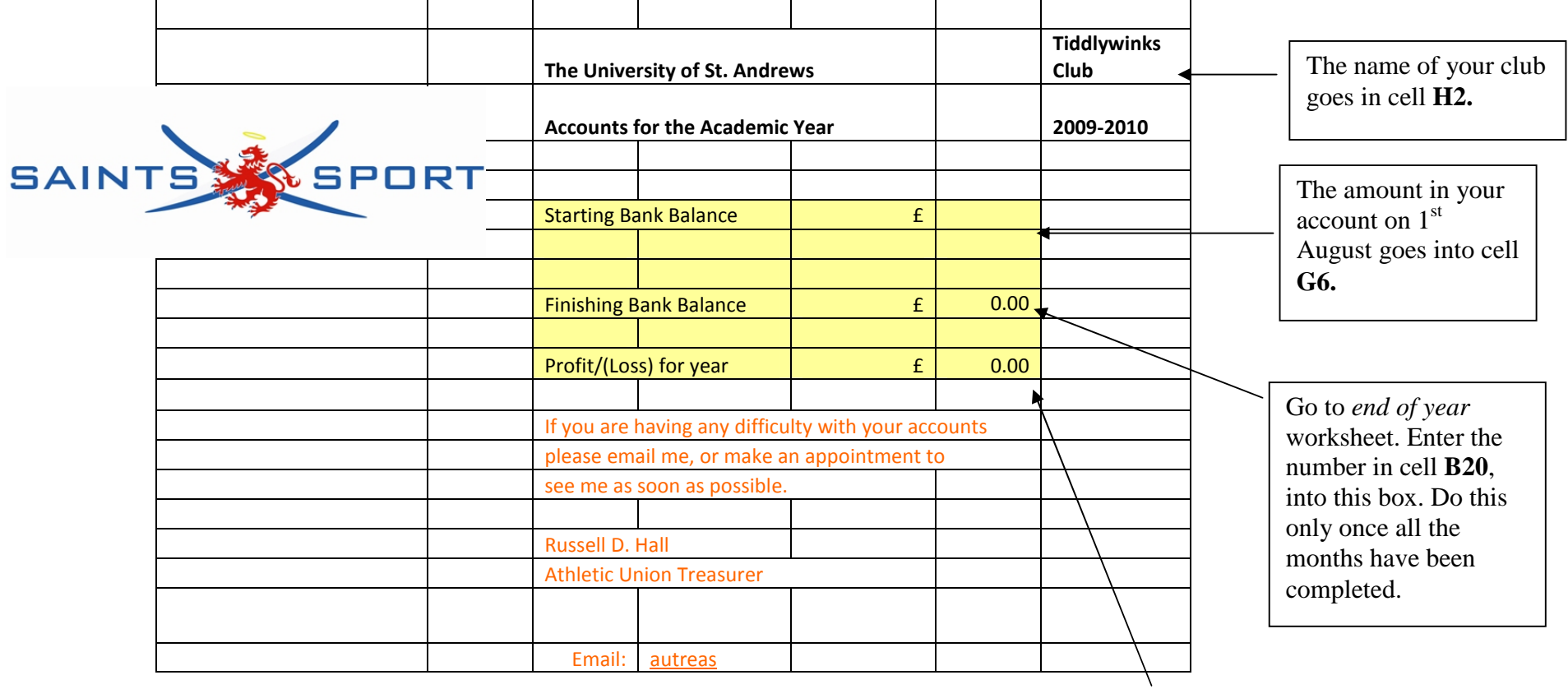

Excel will work this one out for you.

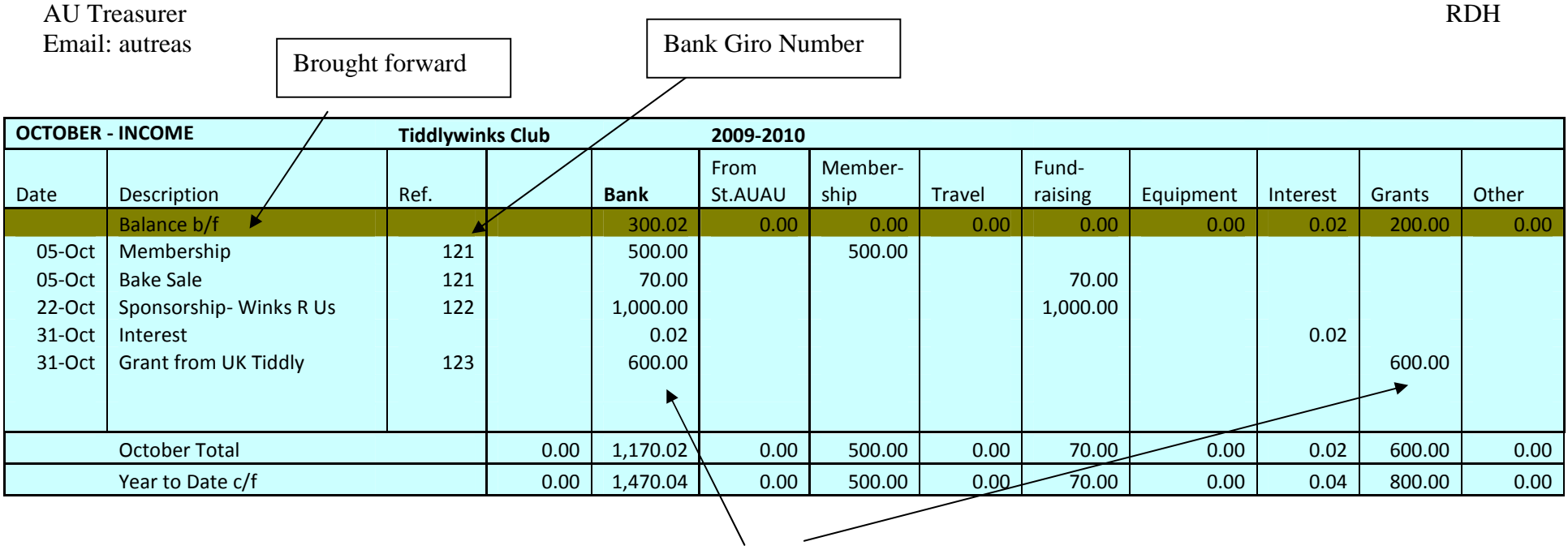

Enter amount in the **Bank** column and then in one of the appropriate subcategory columns like AU, Membership, Travel etc.

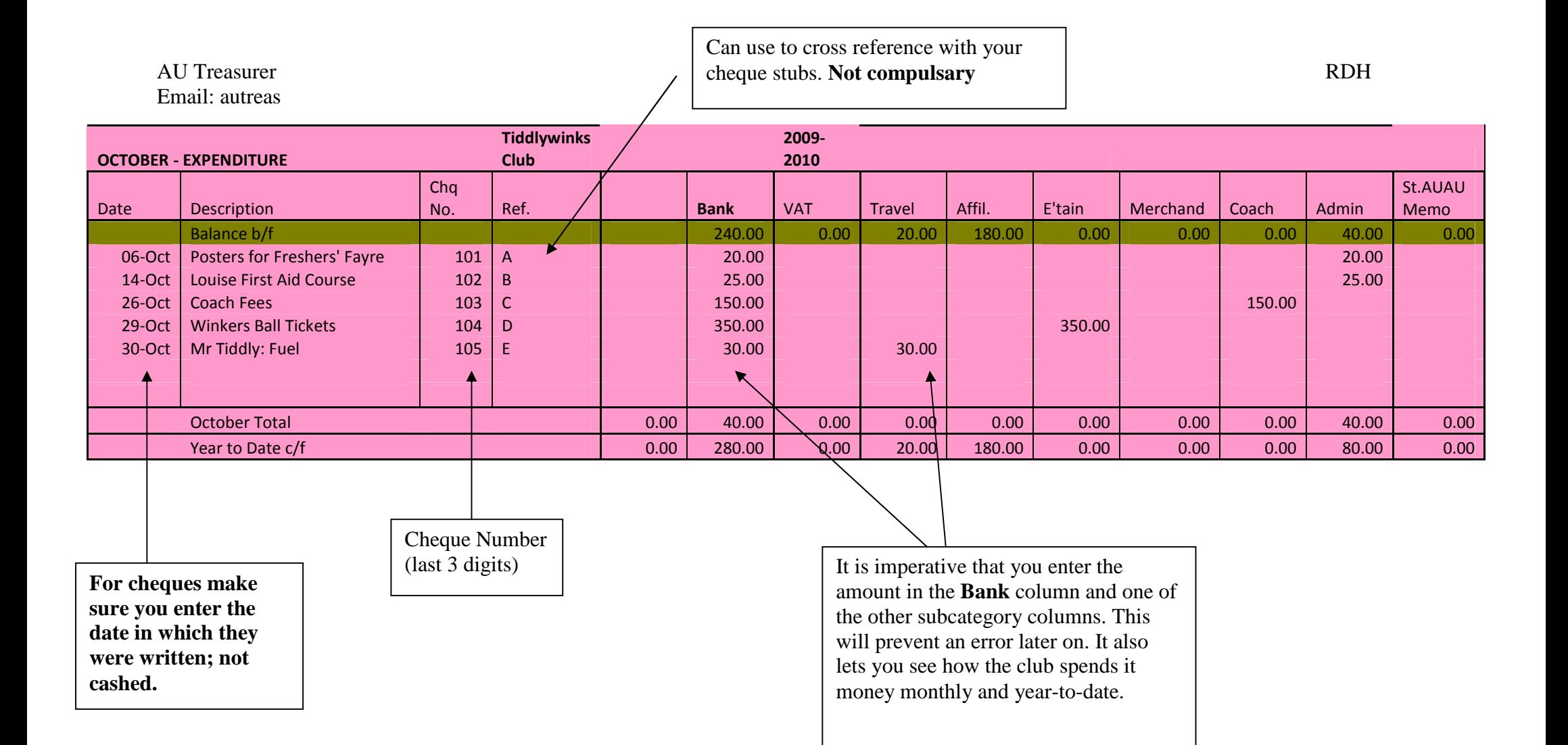

#### AU Treasurer RDH Email: autreas

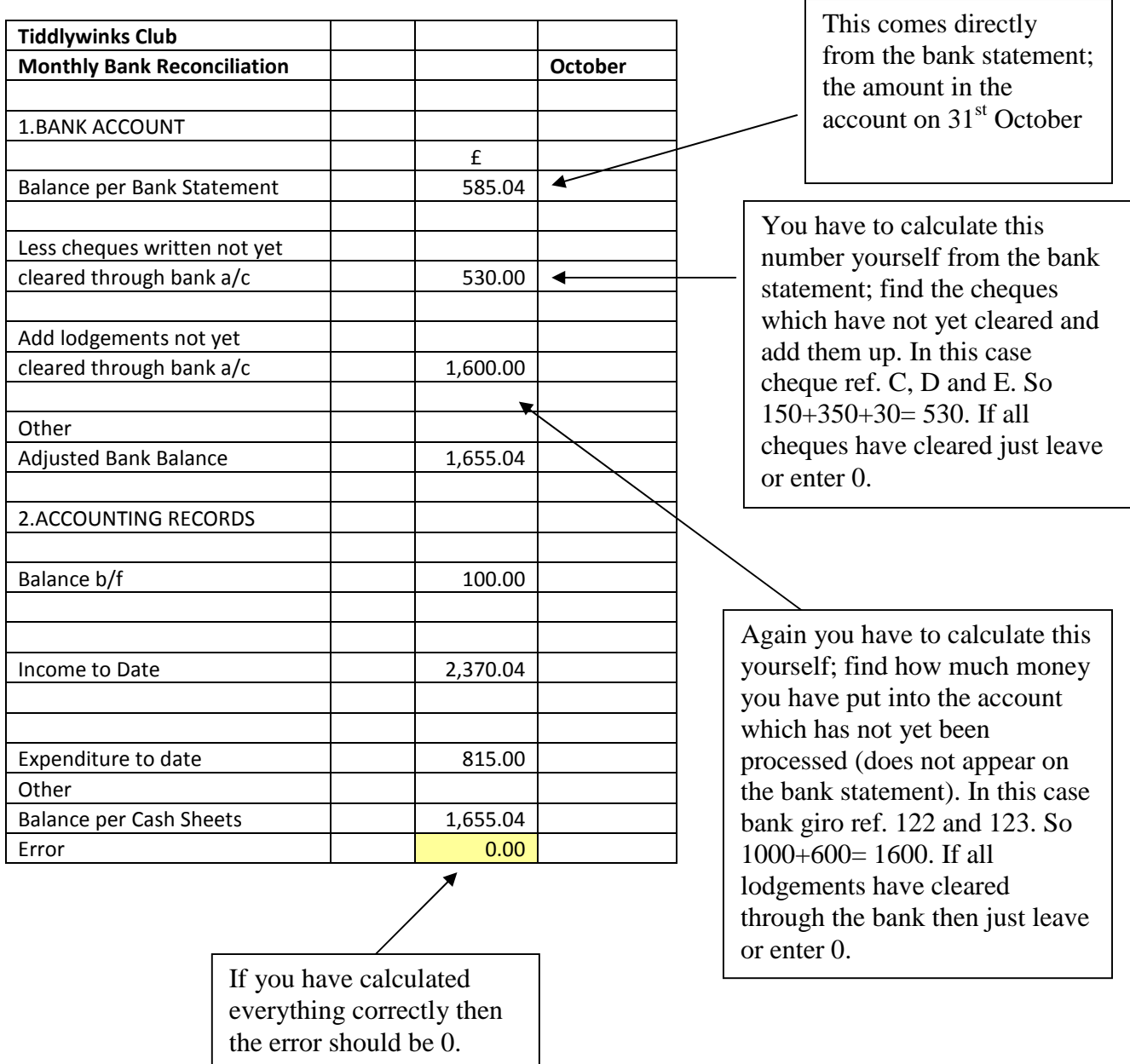

**The rest of these numbers are filled in by the program.**